# Возврат по чеку

- [Описание](#page-0-0)
- [Настройка](#page-5-0)

### <span id="page-0-0"></span>Описание

Функция возврата по чеку применима в случае, когда кассир должен выдать покупателю чек возврата товара, сформированный на основании исходного чека продажи, который обязан предоставить покупатель.

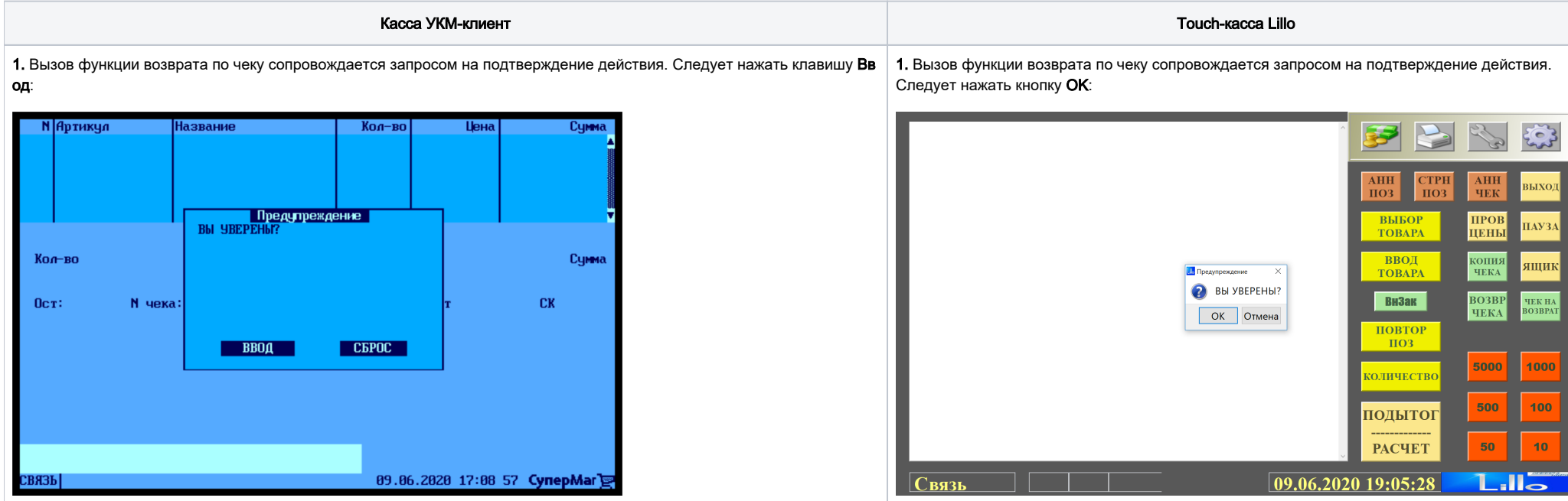

2. Касса предложит найти исходный чек продажи, по которому требуется произвести возврат, или выполнить возврат по последнему закрытому чеку продажи:

2. Касса предложит найти исходный чек продажи, по которому требуется произвести возврат, или выполнить возврат по последнему закрытому чеку продажи:

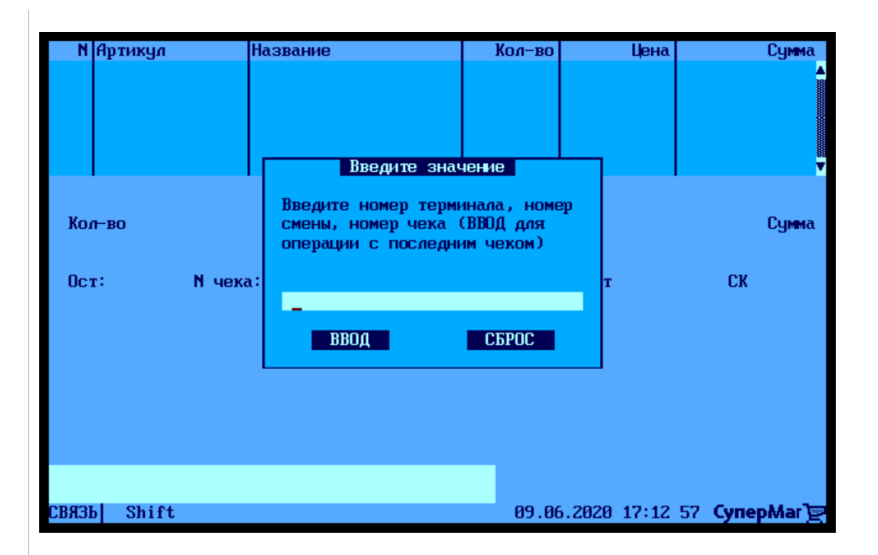

3. Когда чек продажи будет найден, он откроется. В нем нужно будет выбрать наименование товара, который покупатель хочет вернуть, а затем нажать Ввод. Чтобы добавить в чек возврата еще несколько товарных позиций, для выбора каждой из них придется вызывать чек продажи, нажимая на клавишу вызова функции возврата по чеку:

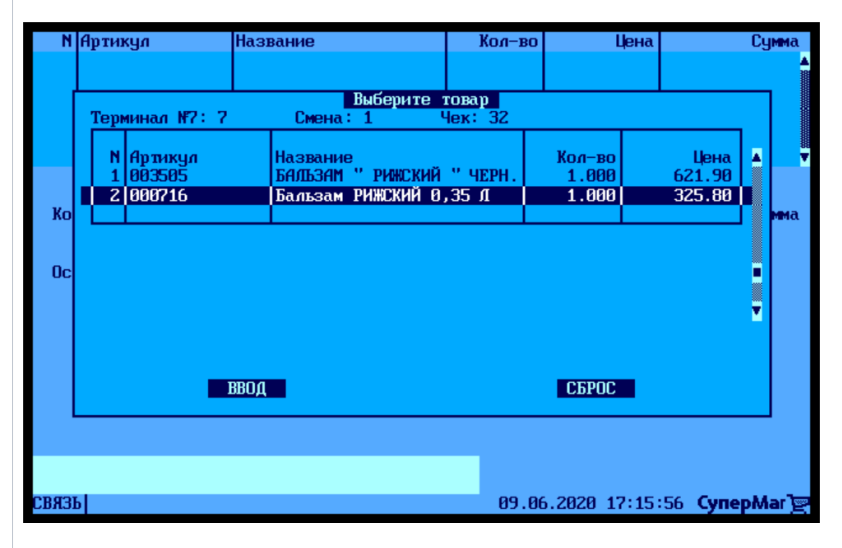

4. Товар, подлежащий возврату, добавится в чек возврата:

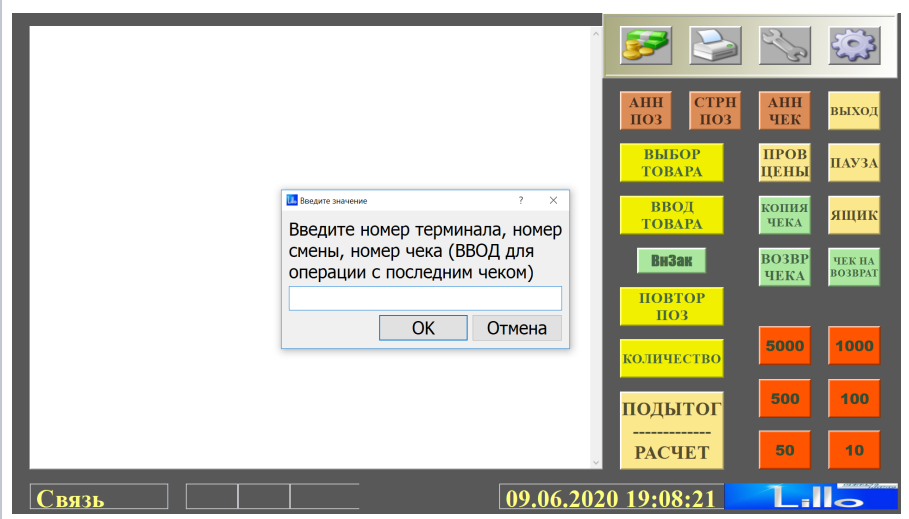

3. Когда чек продажи будет найден, он откроется. В нем нужно будет выбрать наименование товара, который покупатель хочет вернуть, а затем нажать Ввод. Чтобы добавить в чек возврата еще несколько товарных позиций, для выбора каждой из них придется вызывать чек продажи, нажимая кнопку вызова функции возврата по чеку:

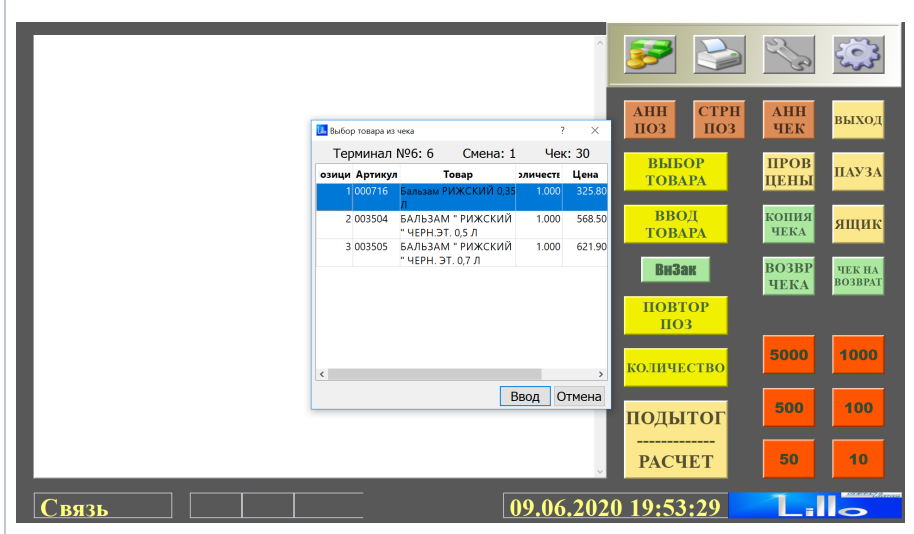

4. Товар, подлежащий возврату, добавится в чек возврата:

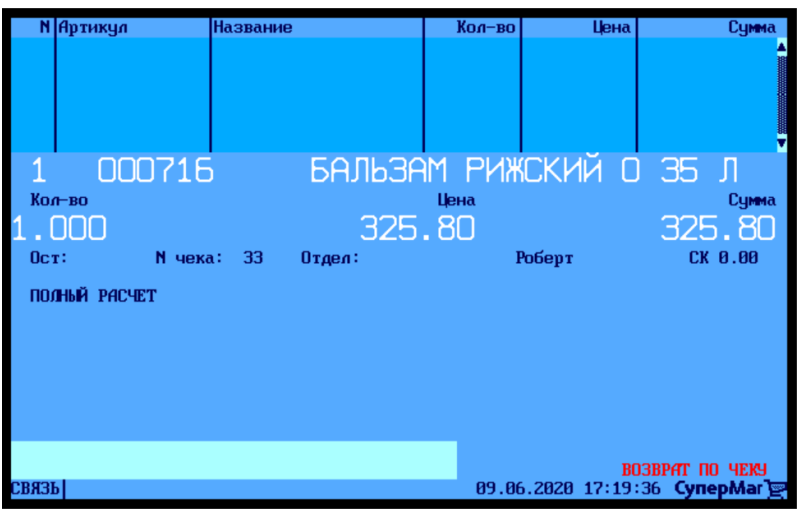

5. Далее нужно нажать клавишу Подытог/Расчет, после чего касса будет готова к расчету:

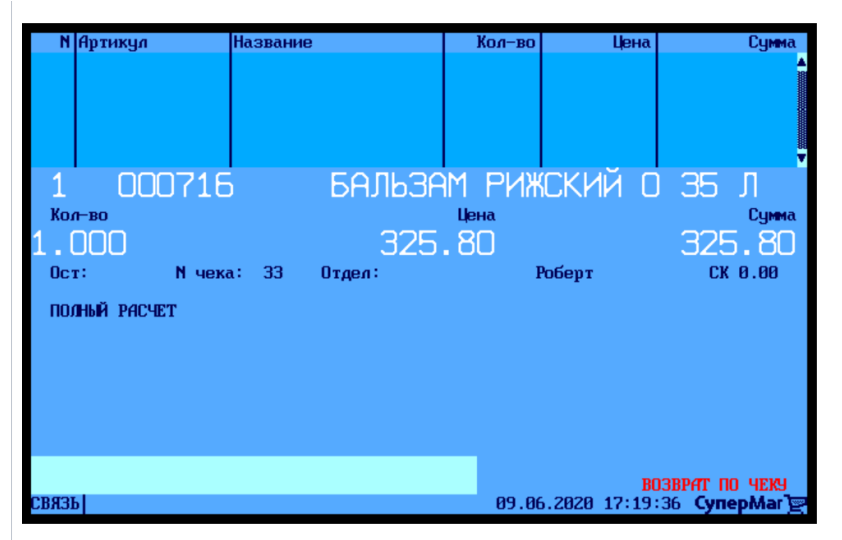

6. Нужно повторно нажать клавишу Подытог/Расчет. Если деньги предполагается возвращать по частям на разные средства оплаты (использованные в чеке продажи или выбранные для новой транзакции), то на данном этапе нужно вручную скорректировать сумму, которую предполагается вернуть на одно из средств оплаты в первую очередь. Касса предложит выбрать способ возврата денежных средств. Деньги можно вернуть с помощью одного или нескольких средств оплаты, которые покупатель использовал для оплаты покупки в чеке продажи, – для этого нужно выбрать опцию Платежи из чека. Возврат средств также можно провести отдельным платежом – для этого нужно выбрать опцию Новая транзакция. При возврате новой транзакцией, также можно использовать разные средства оплаты. Сделав выбор, нужно нажать клавишу Ввод:

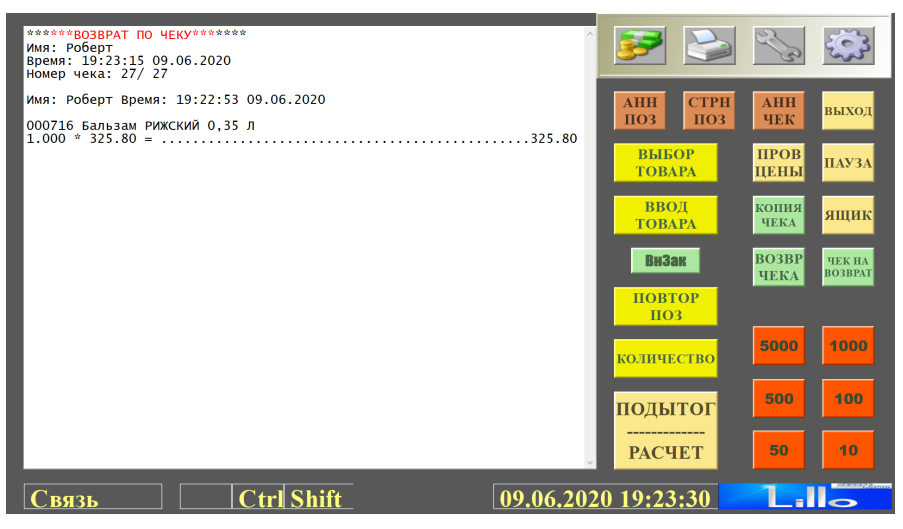

5. Далее нужно нажать кнопку Подытог/Расчет, после чего касса будет готова к расчету:

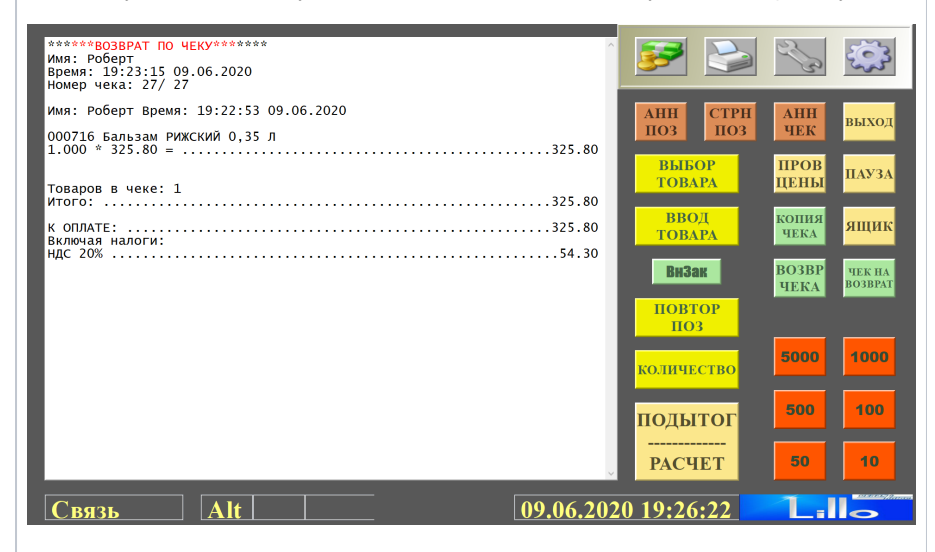

6. Нужно повторно нажать кнопку Подытог/Расчет. Касса отобразит сумму, полагающуюся к возврату покупателю. Если деньги предполагается возвращать по частям на разные средства оплаты (использованные в чеке продажи или выбранные для новой транзакции), то на данном этапе нужно вручную скорректировать сумму, которую предполагается вернуть на одно из средств оплаты в первую очередь. Определившись с суммой возврата, нужно нажать кнопку OK:

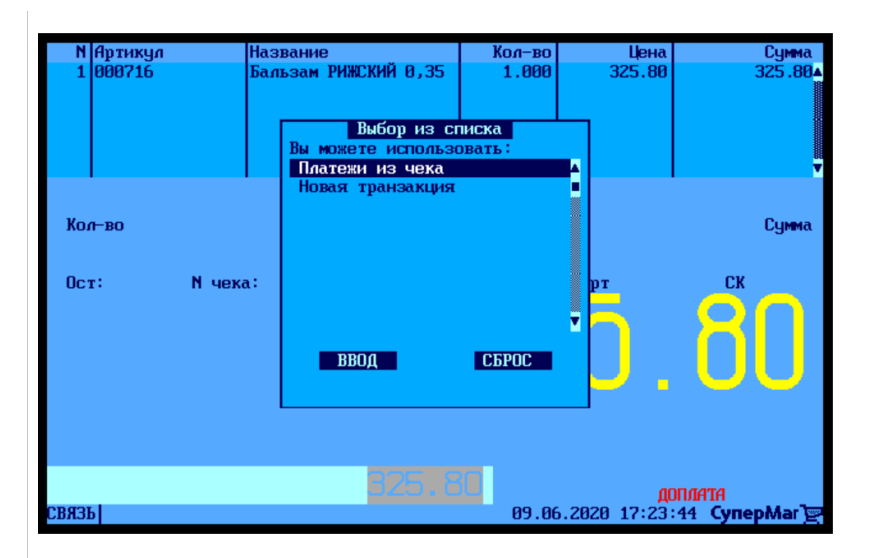

7. Если была выбрана опция **Платежи из чека**, то касса отобразит список средств оплаты, которые были применены в чеке продажи. Нужно выбрать способ возврата денег, который предпочтет покупатель, и нажать Ввод. Возможен возврат по частям на разные средства оплаты, использованные в чеке продажи. В таком случае, чек автоматически закроется, когда сумма возврата будет полностью исчерпана. Чтобы вызвать окно выбора средства оплаты для каждой части суммы возврата, необходимо каждый раз нажимать клавишу Подытог/Расчет.

Если был выбран способ возврата денег новой транзакцией, она будет произведена. Так как при выборе возврата новой транзакцией тоже возможно применение разных средств оплаты, тот чек также автоматически закроется, когда сумма возврата будет полностью исчерпана:

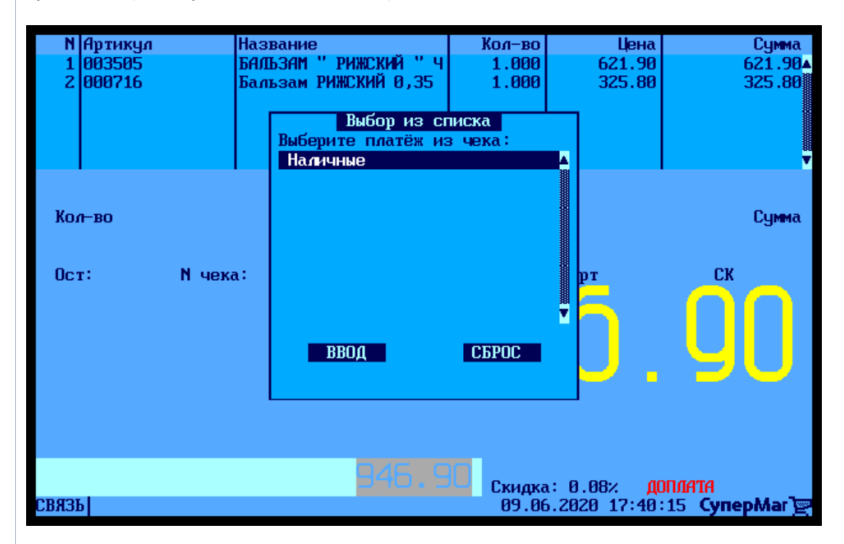

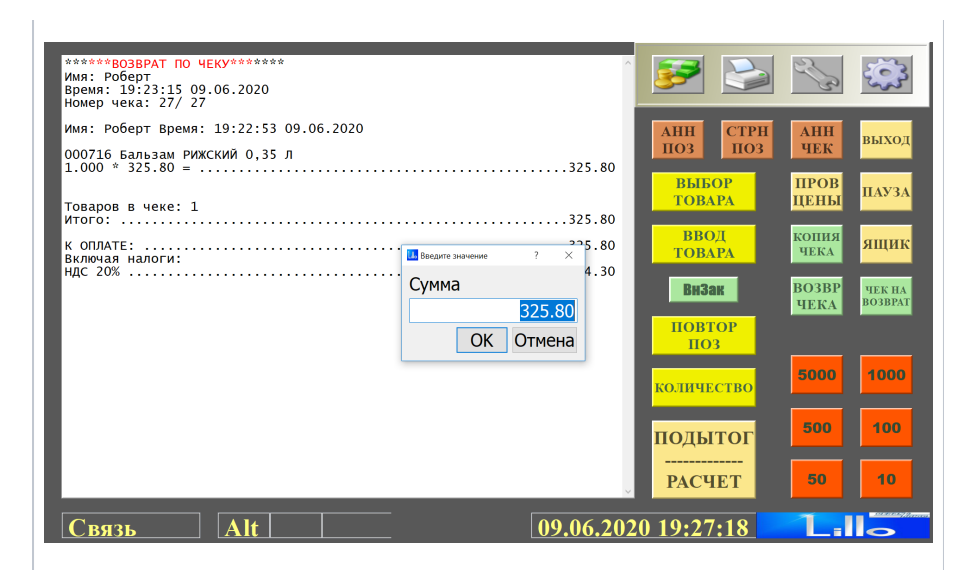

7. Касса предложит выбрать способ возврата денежных средств покупателю. Деньги можно вернуть с помощью одного или нескольких средств оплаты, которые покупатель использовал для оплаты покупки в чеке продажи, – для этого нужно выбрать опцию Платежи из чека. Возвр ат средств также можно провести отдельным платежом – для этого нужно выбрать опцию Нов ая транзакция. При возврате новой транзакцией, также можно использовать разные средства оплаты. Сделав выбор, нужно нажать кнопку Ввод:

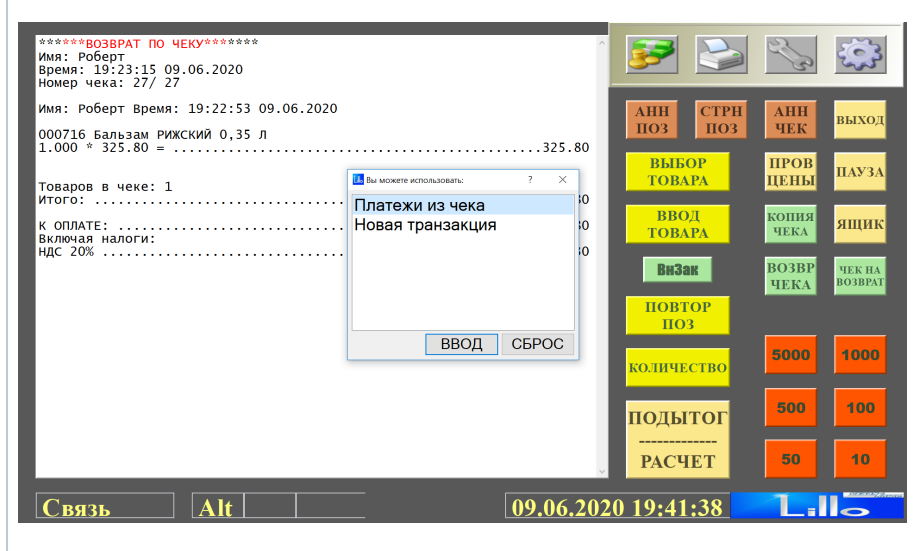

8. Если была выбрана опция Платежи из чека, то касса отобразит список средств оплаты, которые были применены в чеке продажи. Нужно выбрать способ возврата денег, который предпочтет покупатель, и нажать Ввод. Возможен возврат по частям на разные средства оплаты, использованные в чеке продажи. В таком случае, чек автоматически закроется, когда сумма возврата будет полностью исчерпана. Чтобы вызвать окно выбора средства оплаты для каждой части суммы возврата, необходимо каждый раз нажимать кнопку Подытог/Расчет.

Если был выбран способ возврата денег новой транзакцией, она будет произведена. Так как при выборе возврата новой транзакцией тоже возможно применение разных средств оплаты, тот чек также автоматически закроется, когда сумма возврата будет полностью исчерпана:

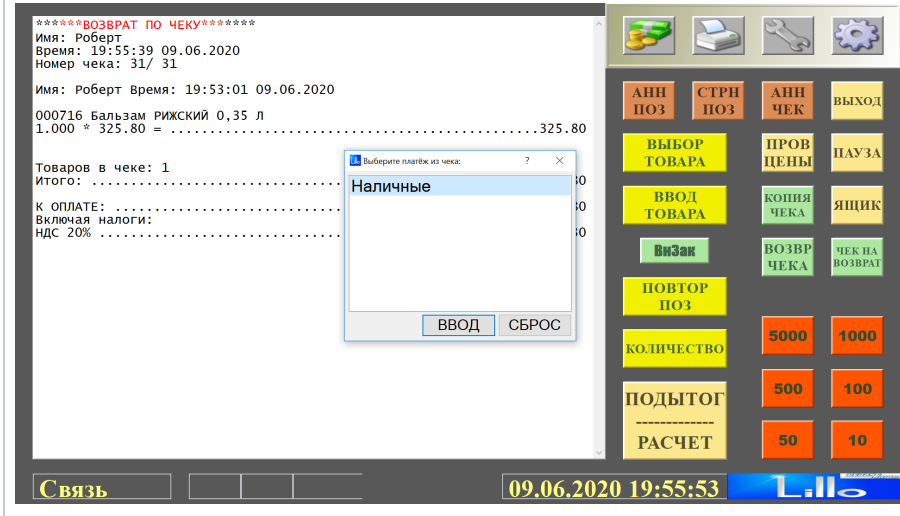

#### Примечание.

Если в чеке продажи присутствовал маркированный товар, то при выполнении операции возврата по чеку с параметром [Возврат чека](#page-10-0), установленным как Возврат целиком, на экране кассира появится следующее сообщение:

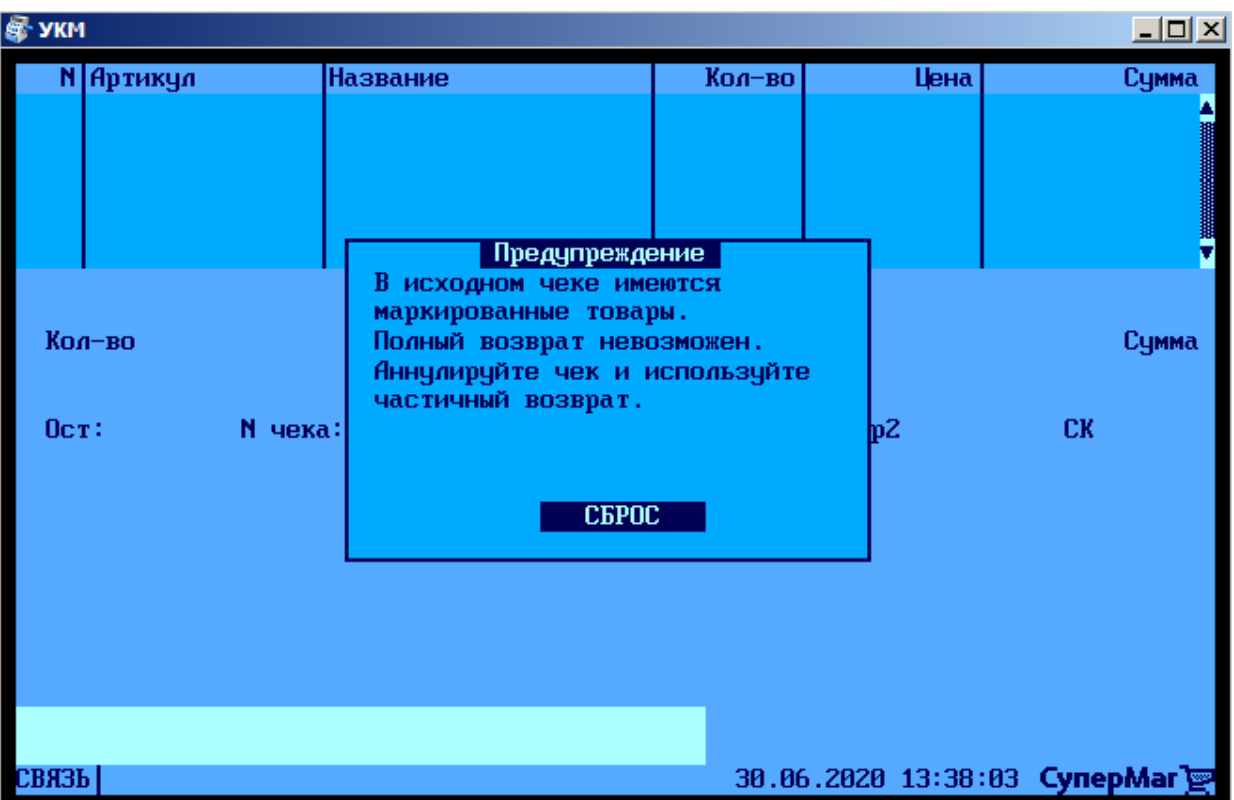

## <span id="page-5-0"></span>Настройка

Вызов функции возврата по чеку на кассе УКМ-клиент осуществляется путем нажатия запрограммированной клавиши.

Настройка клавиши Возврат по чеку осуществляется на кассовом сервере УКМ 4 по адресу: Настройка сервера и оборудования – Оборудование ККМ – Раскладки клавиатуры (вкладка слева):

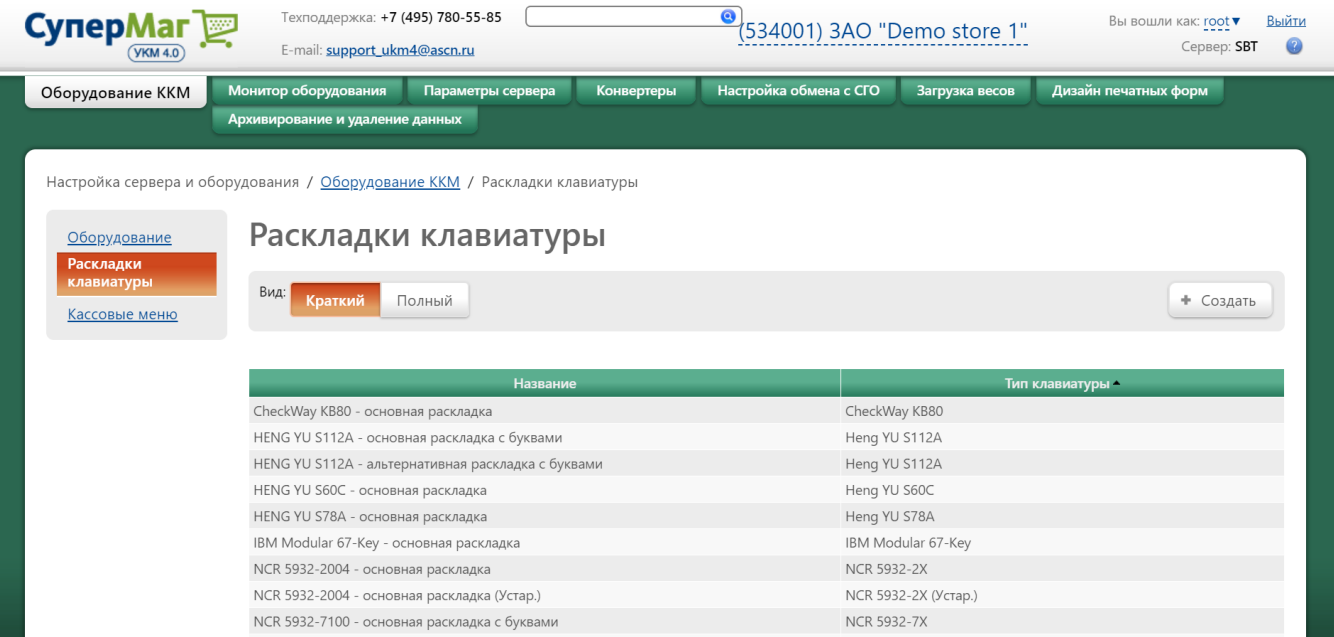

Кликнув на название используемой раскладки, можно перейти к окну с ее настройками, где необходимо выбрать клавишу, которая будет вызывать функцию возврат по чеку, и в строке Функциональный под раскладкой нажать кнопку Поиск:

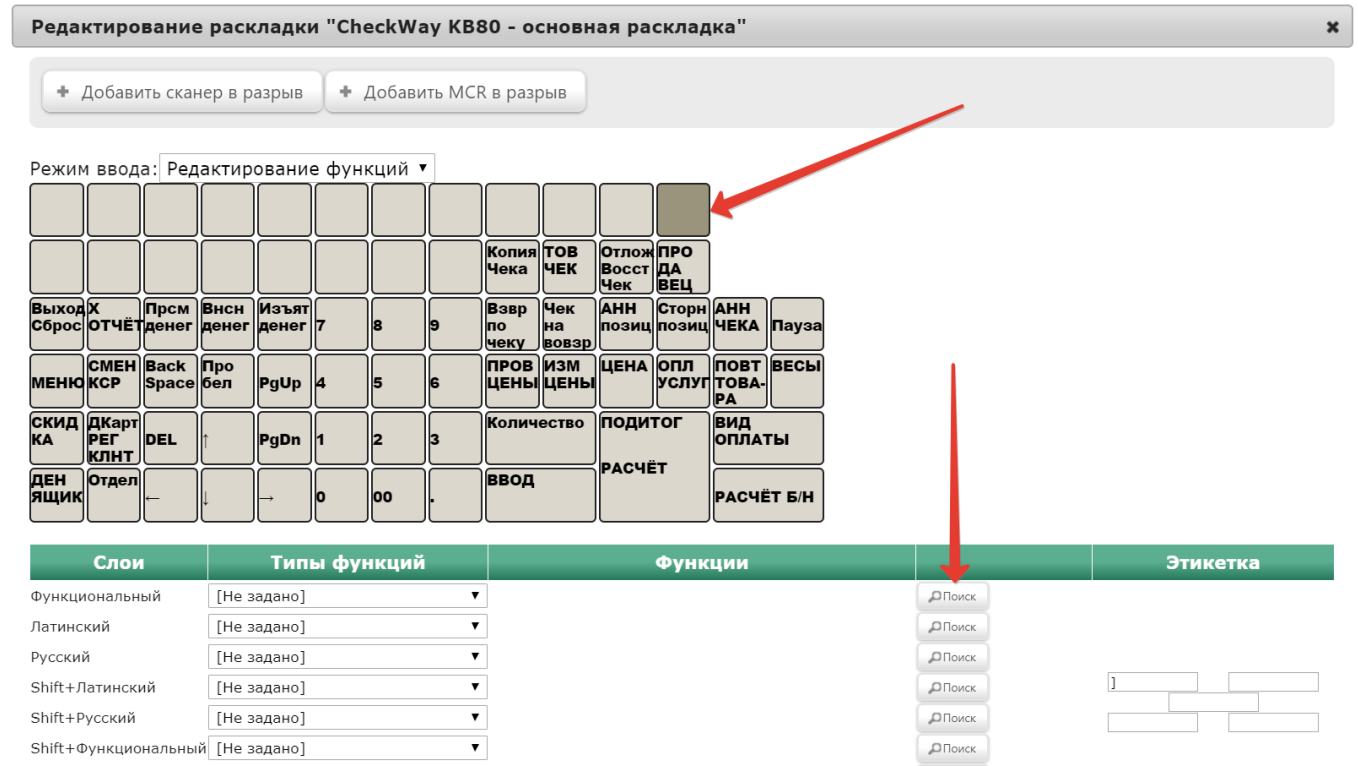

В появившемся окне введите (целиком или частично) название функции Возврат по чеку и выберите верное соответствие из выпадающего списка:

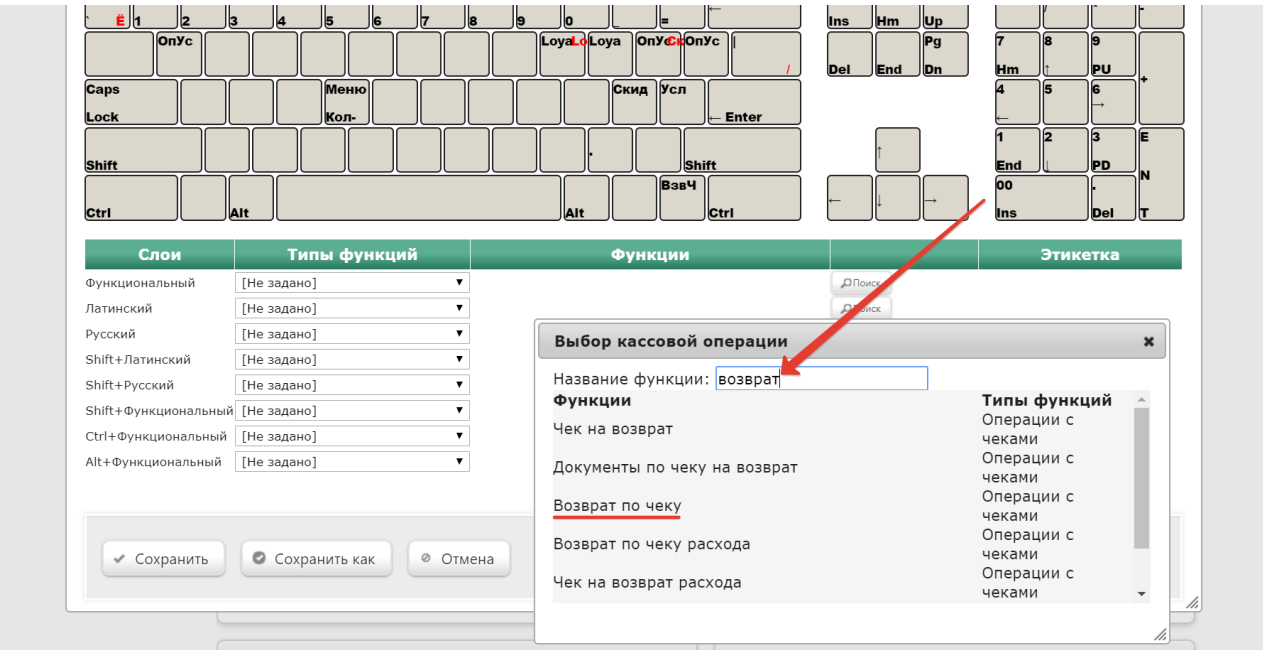

Откроется следующее окно:

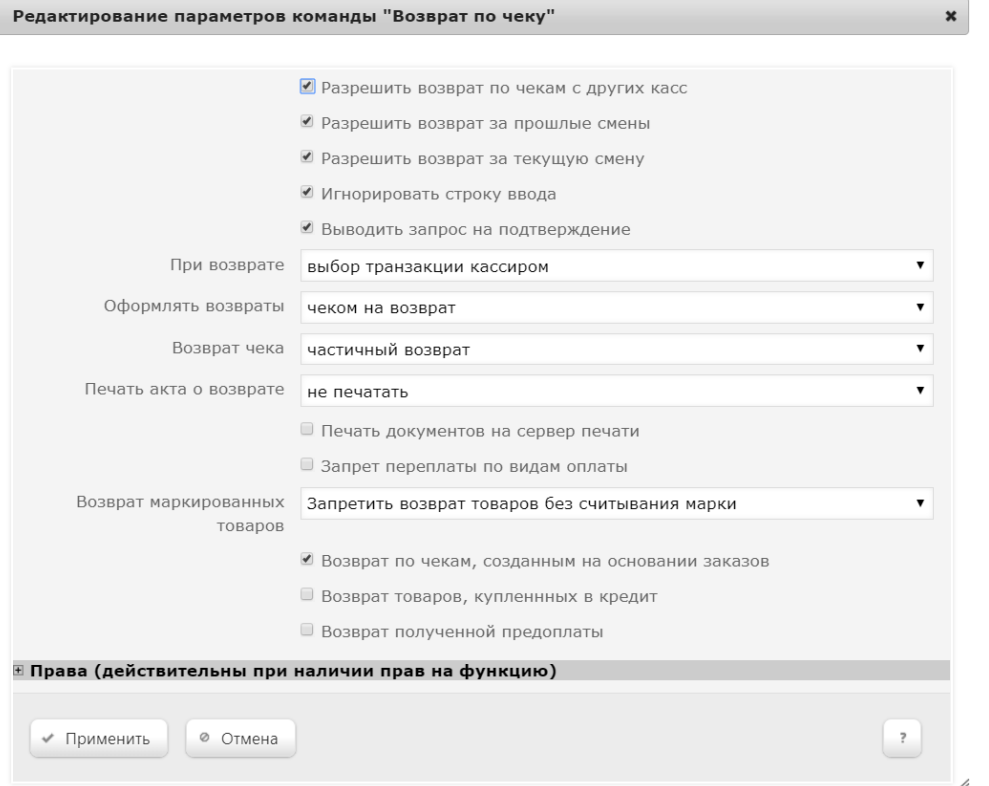

Разрешить возврат по чекам с других касс – по умолчанию, функция возврата по чеку настраивается для одной кассы; при необходимости ее активации для всех касс, нужно активировать данный параметр.

Разрешить возврат за прошлые смены - при активации параметра, у кассира появится возможность осуществлять возвраты за предыдущие смены на кассе.

Разрешить возврат за текущую смену - при активации параметра, у кассира появится возможность осуществлять возвраты за текущую смену на кассе.

Игнорировать строку ввода – если параметр активирован, то все данные будут вводиться при выполнении самой команды, а не заимствоваться из строки ввода.

Выводить запрос на подтверждение - вызов функции возврата по чеку будет сопровождаться запросом на подтверждение операции.

При возврате:

выбор транзакции кассиром – выбор средства оплаты для возмещения денежных средств будет производиться кассиром;

использовать транзакции чека - будет доступен возврат на средства оплаты, использованные в чеке продажи;

не использовать транзакции чека – не будет доступен возврат на средства оплаты, использованные в чеке продажи; деньги можно будет вернуть только новой транзакцией на одно или разные средства оплаты.

#### Оформлять возвраты:

чеком на возврат - будет напечатан только чек на возврат;

печатью заявления и РКО на кассовом принтере и изъятием - возврат средств будет проведен операцией изъятия, напечатается заявление на возврат и расходный кассовый ордер на кассовом принтере;

печатью заявления и РКО на стационарном принтере и изъятием – возврат средств будет проведен операцией изъятия, напечатается заявление на возврат и расходный кассовый ордер на стационарном принтере;

изъятием (только наличные), печать на кассовом принтере – возврат средств будет проведен операцией изъятия, напечатается документ об изъятии на кассовом принтере;

изъятием (только наличные), печать на сетевом принтере – возврат средств будет проведен операцией изъятия, напечатается документ об изъятии на сетевом принтере:

чеком на возврат и печатью пакета документов на кассовом принтере – будет напечатан чек на возврат, а также документы по оформлению возврата на кассовом принтере.

#### <span id="page-10-0"></span>Возврат чека:

частичный возврат – разрешение на осуществление частичного возврата;

возврат целиком – разрешение на осуществление полного возврата;

решение принимает кассир – кассир может осуществлять как полный, так и частичный возврат.

#### Печать акта о возврате:

не печатать – акт о возврате не будет напечатан;

печатать акт об ошибочной сумме – неактивный функционал;

печатать акт о возврате – будет напечатан стандартный акт о возврате;

печатать пользовательский акт – будет напечатан акт о возврате специального формата.

Печать документов на сервер печати – неактивный функционал.

Запрет переплаты по видам оплаты – активированный параметр не позволяет возвращать на каждое из средств оплаты, использованных в чеке оплаты, сумму, превышающую ту, что была списана с данного средства в чеке продажи.

#### Возврат маркированных товаров:

Запретить возврат товаров без считывания марки – кассир не сможет оформить возврат маркированной продукции, не отсканировав ее марку.

Разрешить пропускать сканирование КиЗ для маркированных товаров (P) – кассир сможет оформить возврат маркированной продукции, не отсканировав ее марку. Настройка актуальна для случаев, когда марка возвращаемого товара утрачена или повреждена.

Всегда возвращать маркированные товары как обычные (₽) – касса никогда не будет запрашивать сканирование марки при возврате маркированной продукции; возврат всегда будет осуществляться без считывания марки. Настройка актуальна для магазинов, где не ведется товароучет соответствия прихода и расхода маркированной продукции.

Возврат по чекам, созданным на основании заказов - разрешение осуществлять возврат на основе чеков продажи заказов.

Возврат товаров, купленных в кредит – разрешение оформлять чек на возврат товаров, приобретенных в кредит.

Возврат полученной предоплаты – разрешение на оформление возврата покупателю исключительно денежных средств, внесенных им за товары, которые он еще не получил, но уже решил вернуть. Возврата товара от покупателя при этом не происходит.

В открывшемся окне можно развернуть блок Права и настроить в нем права на пользование добавляемым функционалом, после чего необходимо кликнуть Применить:

Редактирование параметров команды "Возврат по чеку"

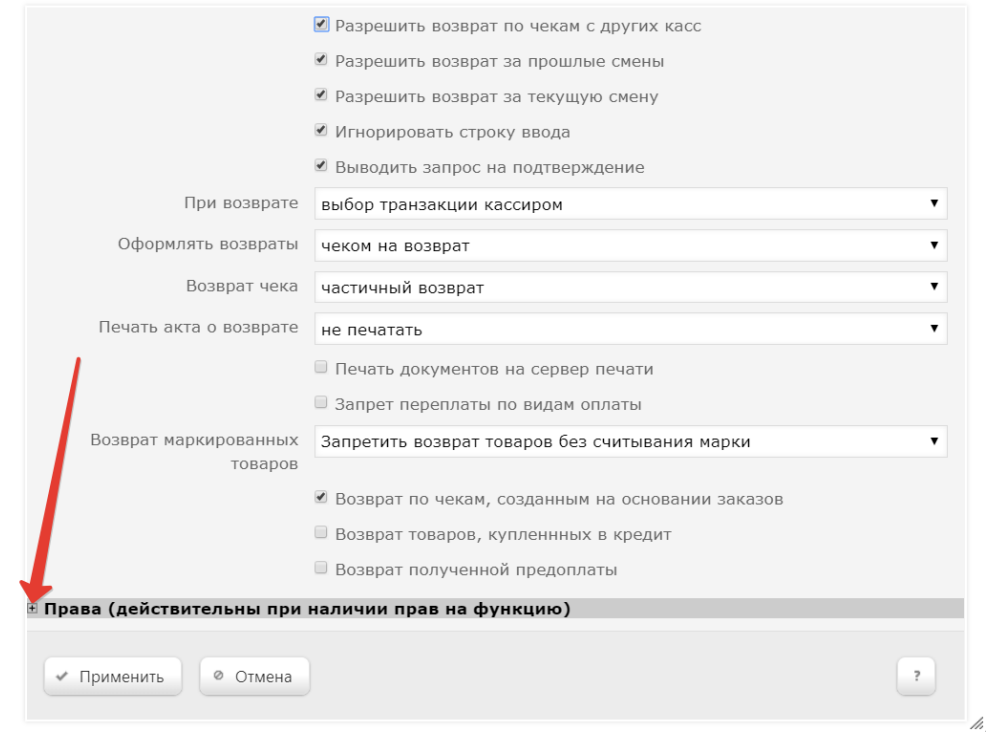

 $\mathbf{x}$ 

В окне с раскладкой нажмите кнопку Сохранить:

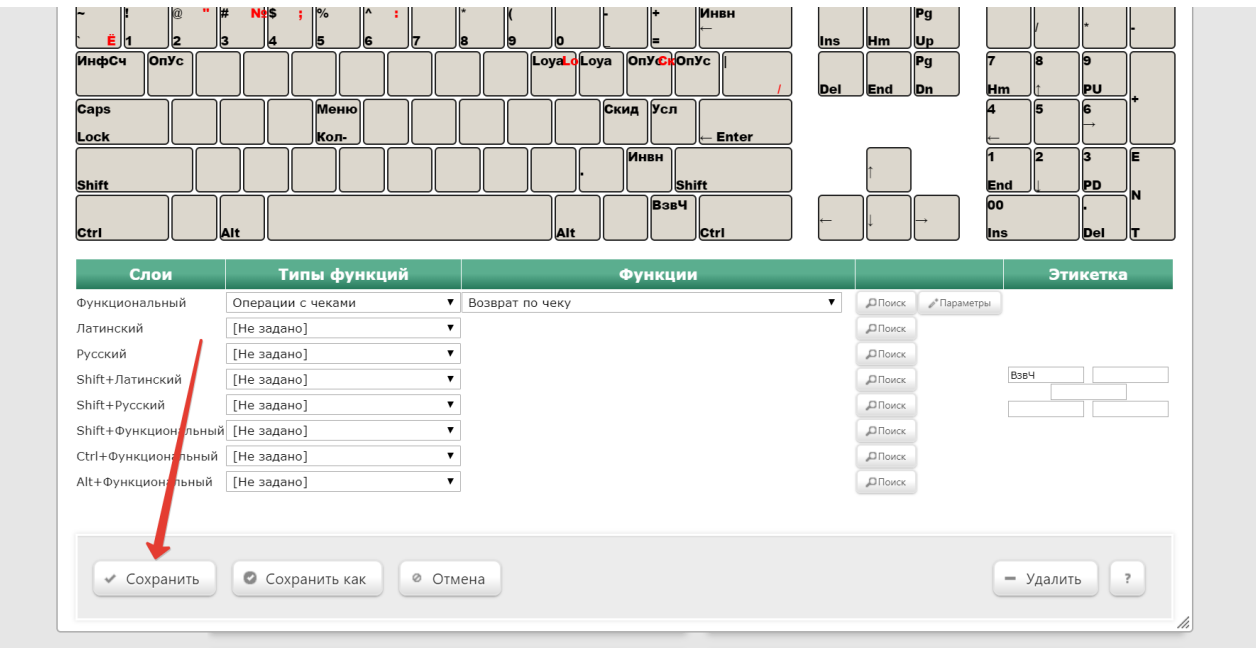

В окне подтверждения выполненных настроек нажмите Да:

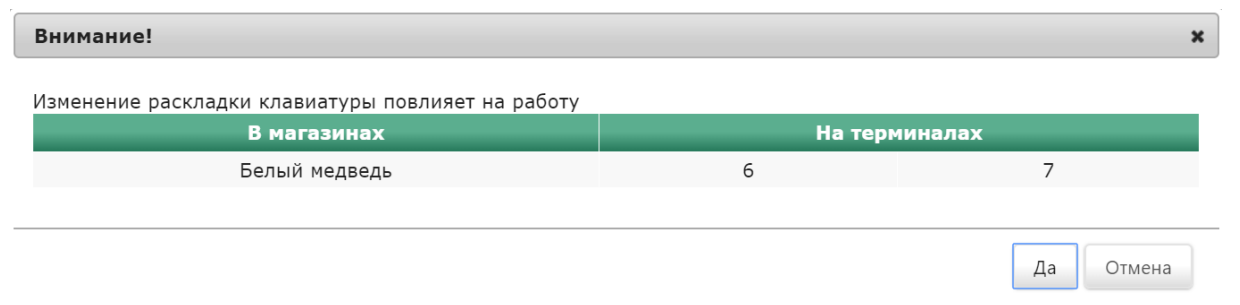

Клавиша вызова функции настроена.

На touch-кассе Lillo функция возврата по чеку вызывается нажатием специально запрограммированной кнопки:

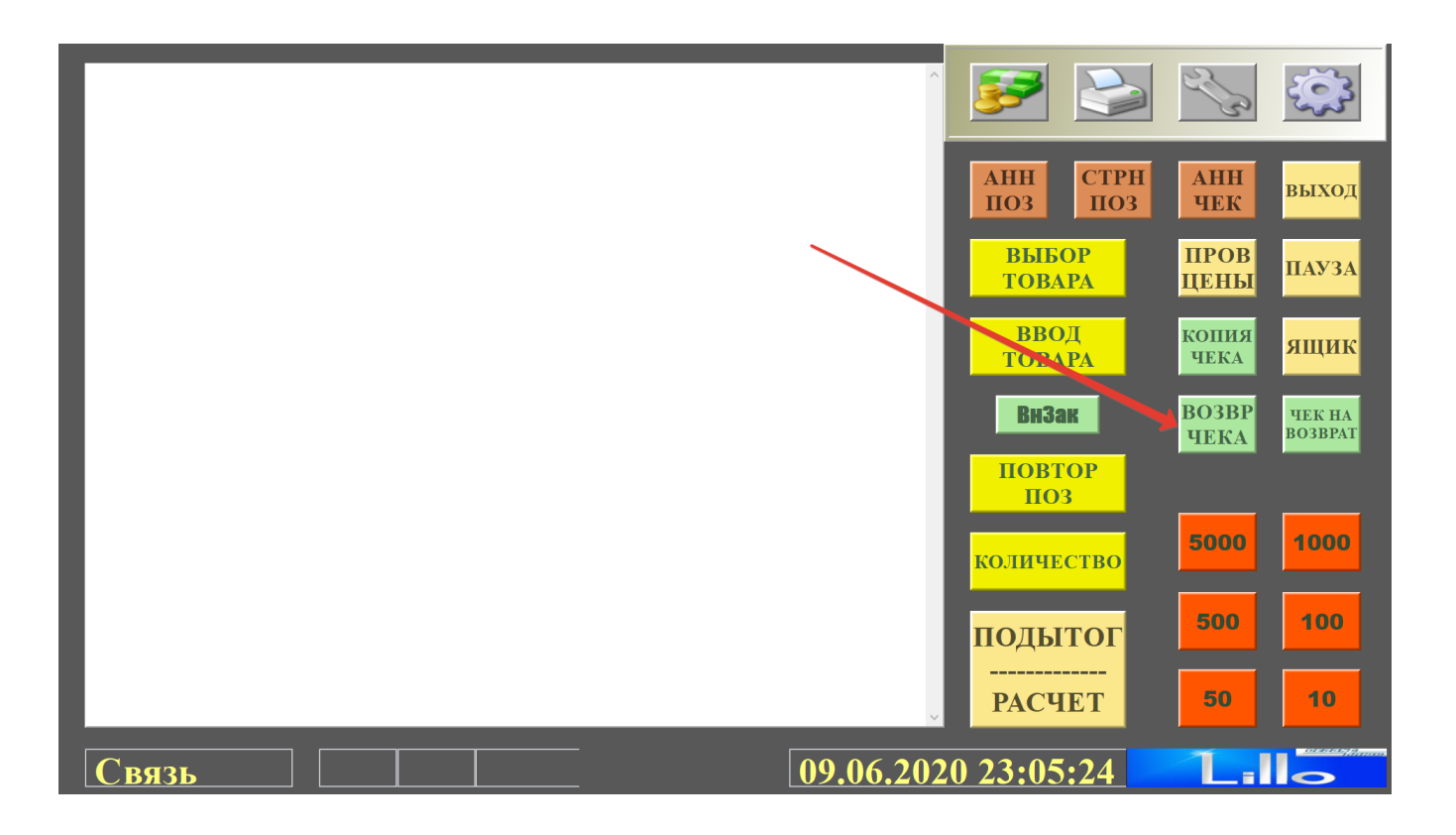